## How to Make an iMovie (Part One)

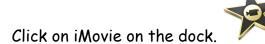

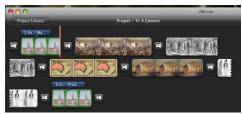

- Your convict project will open.
- Click on the music icon on the right hand side of the project screen.

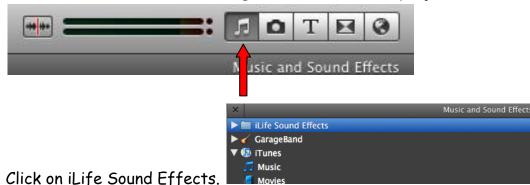

The list of music will pop up below. Find the piece of music you chose and wrote in your

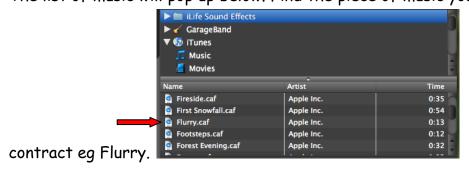

Drag your music carefully over and drop it in front of the first picture. Part of your project

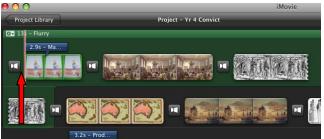

will turn green, this is the music.

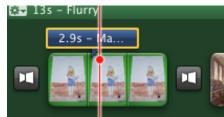

Now click on the first blue title bar.

Now click on the name Mary Smith and it will turn blue. Type the name of your convict over it.

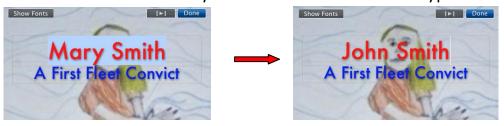

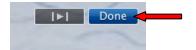

Click on Done.

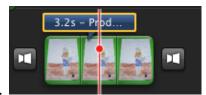

- Now click on the last blue title bar.
- Click on the Mrs Dowling and it will turn blue. Type your own first name and the initial of your last name (your real name, not your convict name!)

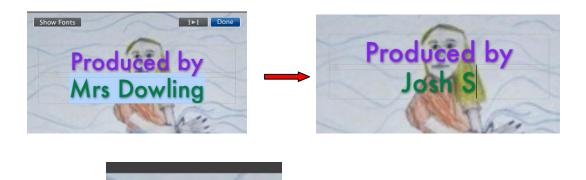

Click on Done.

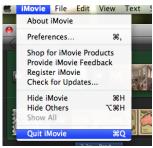

• Go to iMovie on the top menu bar and click on Quit iMovie.

Done

• Log Out.